# **如何安装调试 DS-TMG035(60G)/**

## **How to install and configure DS-TMG035(60G)**

## **前言/ introduction**

本文档为雷达的安装调试手册,当出入口方案使用雷达作为触发设备或者防砸设备时,可以 参考如下调试步骤。雷达的优点为安装方便,施工成本低且可以稳定触发经过的物体,缺点 为容易造成误触发

This document is a guide for radar installation and debugging. When the radar is used as the trigger device or anti-collision device in the inlet and outlet scheme, you can refer to the following debugging steps. The advantages of radar are convenient installation, low construction cost and stable triggering of passing objects, while the disadvantages are easy to cause false triggering

## **雷达安装/Installation**

#### **1、触发雷达安装/Trigger Radar Installation**

配件/ Accessories

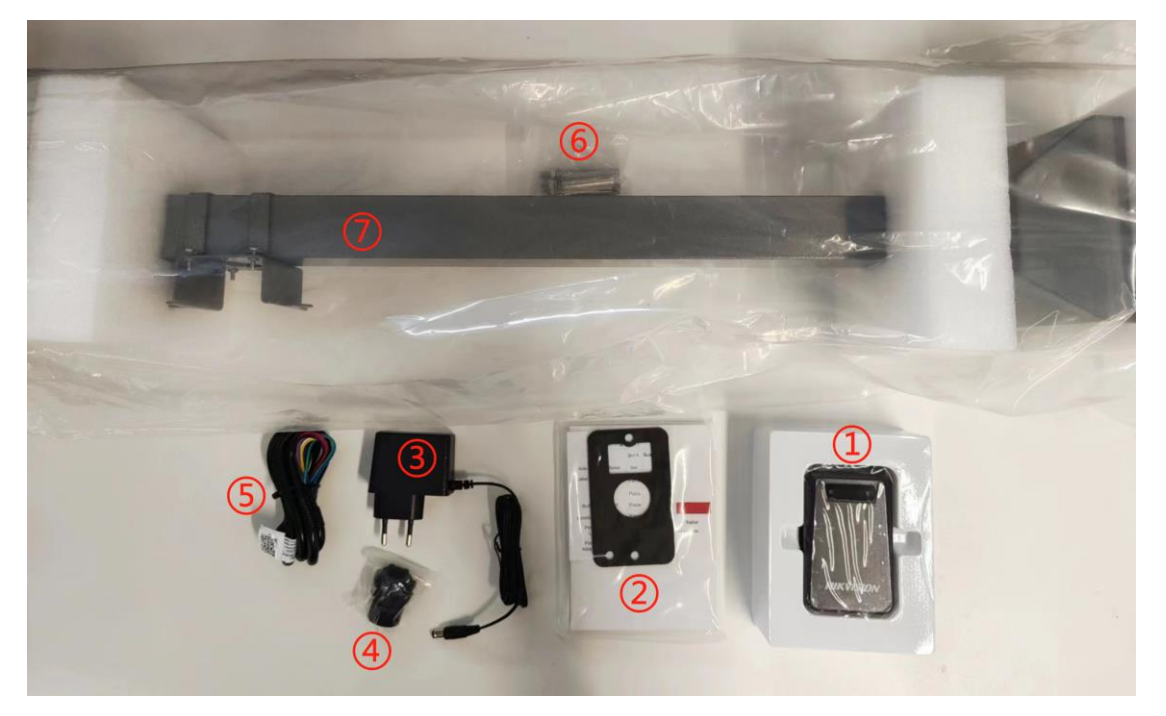

①雷达 ②说明书 ③电源线 ④螺母 ⑤信号线 ⑥膨胀螺丝 ⑦支撑架 ①Radar ②User Manual ③Power Cable ④Nut ⑤Signal Line ⑥Expansion Screw ⑦Pole

雷达的安装高度为 60CM, 安装位置需要距离相机 4 米左右, 确定好位置后通过膨胀螺丝固 定好。雷达的红黑线为电源线,黄棕线为信号线,跟相机的 IO 口连接。 如下为雷达的安装过程

The installation height of the radar is 60CM, and the installation position should be about 4 meters away from the camera. After determining the location, it should be fixed by expansion screws. The red and black wires of the radar are power cables, and the yellow and brown wires are signal cables, which are connected to the IO port of the camera. The following is the radar installation process

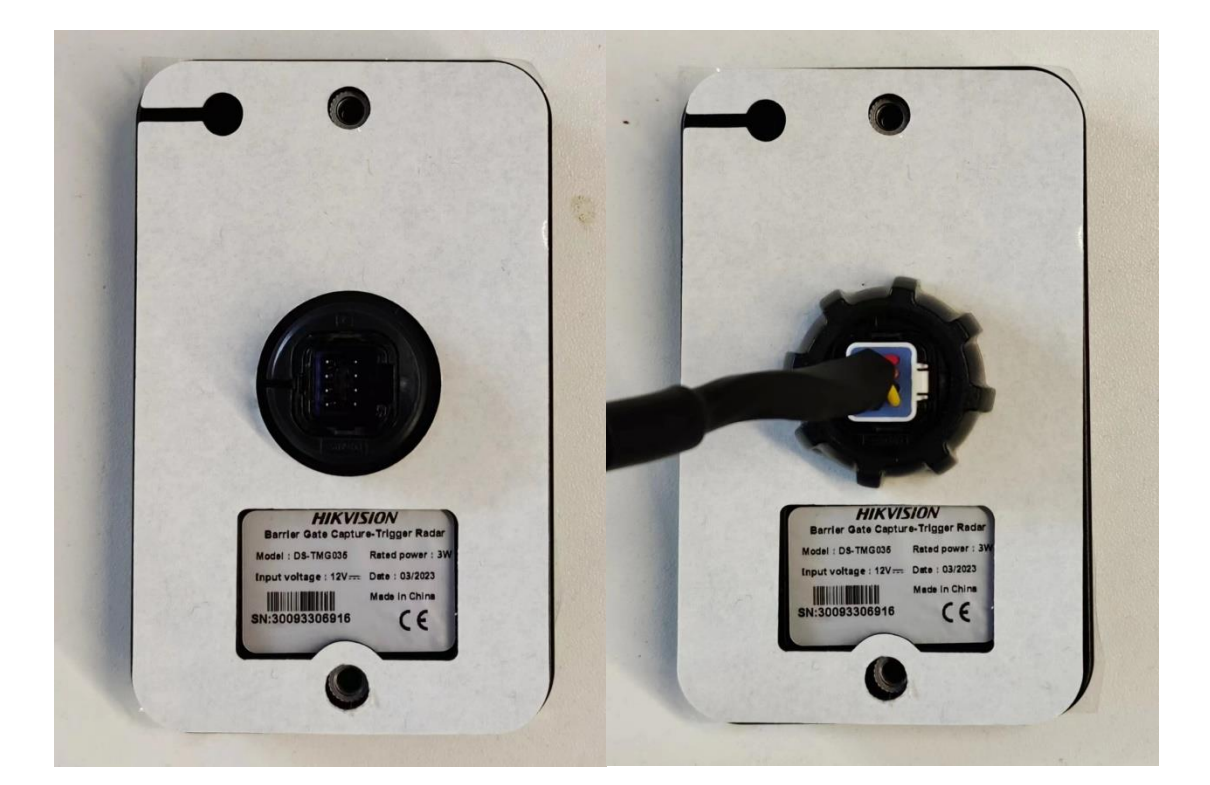

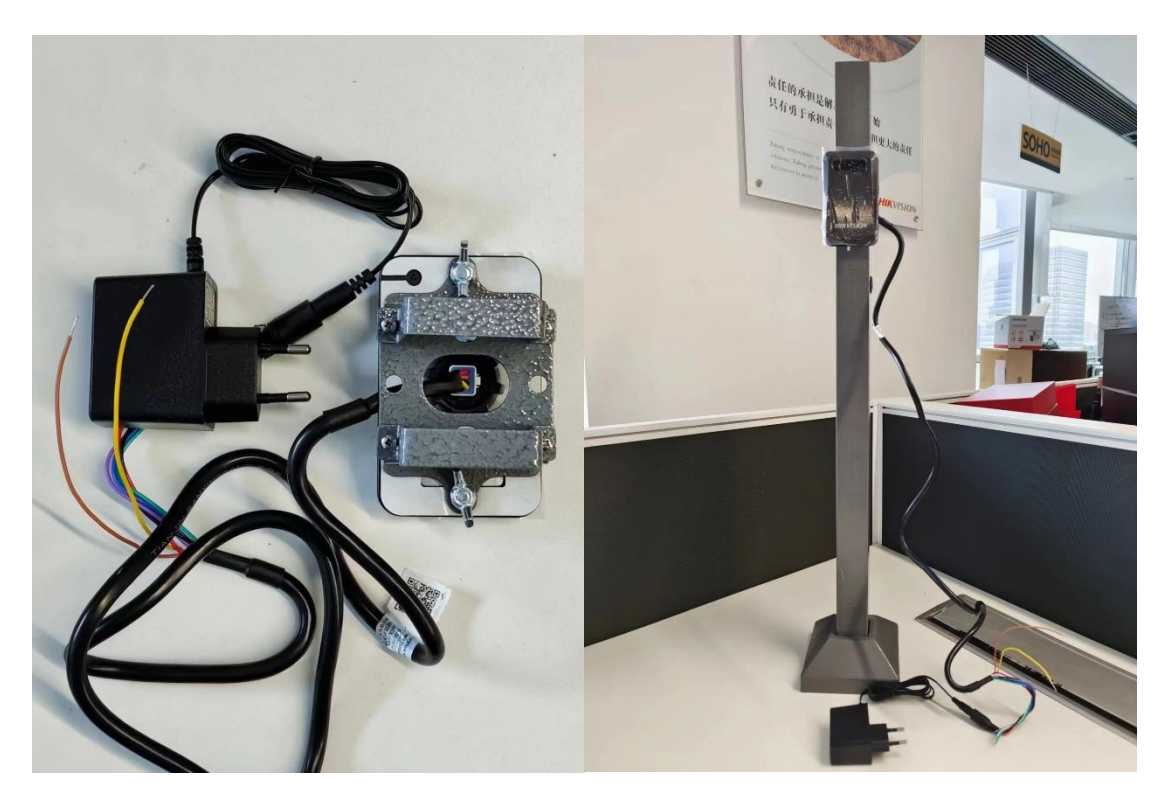

#### **2、防砸雷达安装/ Anti-fall Radar Installation**

配件/ Accessories

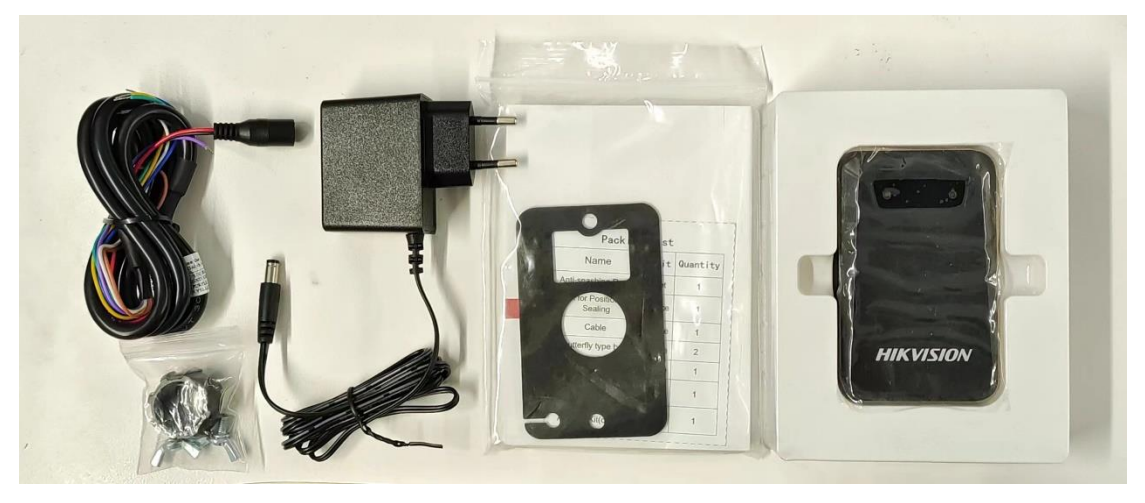

防砸雷达安装在道闸侧边,通过道闸预留孔位进行安装。雷达的红黑线为电源线,黄棕线为 信号线, 跟道闸的防砸端口连接。

#### 如下为防砸雷达的安装过程

The anti-collision radar is installed at the side of the lane gate and installed through the reserved hole of the lane gate. The red and black wires of the radar are power cables, and the yellow and brown wires are signal cables, which are connected to the induction port of the barrier.

The following is the installation process of anti-fall radar

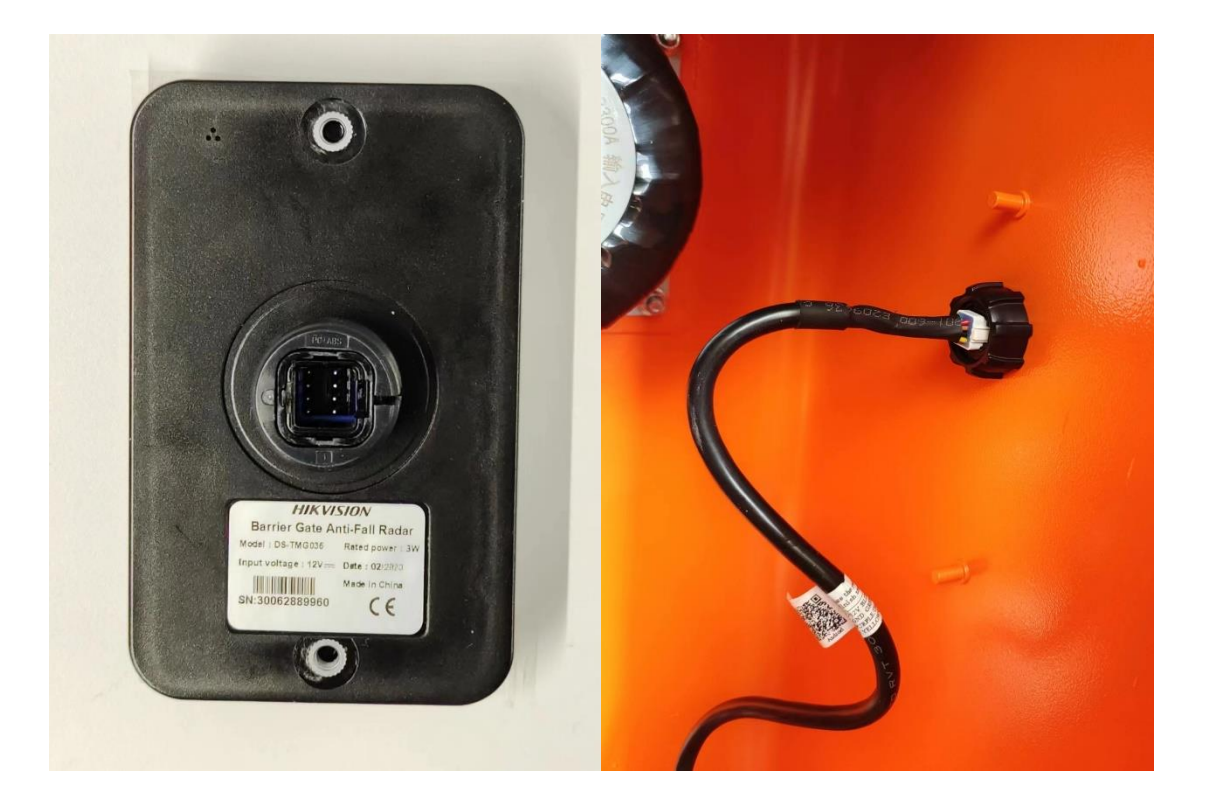

![](_page_3_Picture_0.jpeg)

## **雷达调试/Radar Configure**

## **1、软件安装/Software Installation**

下载软件/ Download

<https://drive.ticklink.com/hcs/controller/hik-manage/fileDownload?link=qNdamZtZ&> Password: D528

## **2、语言切换/ language switch**

打开 APP 后,选择"**STJ60-1**"进入配置界面。 若手机为安卓系统,需要在右上角的 " ⋮ **语言**" 设置相应的语言;若手机为苹果系统, 软件语言默认和系统语言一致。

Run the APP, and select "**STJ60-1**" to enter configure page. If android phone, you can click the " i → 语言" which on top right corner to set language as need. If iOS phone, the app language is same as the system language.

![](_page_4_Picture_73.jpeg)

### **2、连接雷达/Connecting Radar**

点击左上角"≡",选择"**蓝牙连接**",跳转至蓝牙界面。如果手机没打开蓝牙,先点击"打开蓝 **牙**"开启蓝牙。

Click "**≡**" which on top left corner, and choose "**Bluetooth Connection**", will turn to Bluetooth page. If Bluetooth is off, click "**TURN ON BLE**" first.

![](_page_4_Figure_4.jpeg)

然后再点击"**扫描**"进行搜索,等待扫描结束后,选择雷达并进行连接。出厂默认的蓝牙名 称为 AMANO\_60\_000000,默认密码为 123456789。

Then click "**SCAN**" to search radar, and wait screen display "**stopping scan**", then select radar to connect. The default name of radar Bluetooth is AMANO\_60\_000000 and the default password is 123456789.

![](_page_5_Picture_2.jpeg)

![](_page_5_Picture_3.jpeg)

![](_page_5_Picture_4.jpeg)

#### **4、雷达参数读取/ Radar Parameters**

在主界面的读取雷达参数列表可以选择回传雷达的各种信息和参数,回传的固件版本、SN、 时间等信息在上方小喇叭处显示,检测参数和雷达信息会生成一个新的页面来显示。

Radar related parameters acquisition: In the main interface of read radar parameters list you can choose to read back various information and parameters of the radar, the returned firmware version, SN, time is displayed at the upper small speaker, the detection parameters and radar information will generate a new page to display.

![](_page_6_Picture_66.jpeg)

#### **5、雷达参数设置/ Radar Parameters Setting**

触发雷达:选择触发模式,并在单人过滤中选择"是"

防砸雷达:选择单杆防砸模式,并在单人过滤中选择"否"

Trigger Radar: Select **Trigger mode** and select "Yes" in FilterSingle.

Anti-Fall Radar: Select **Single Boom Pole** mode and select "No" in FilterSingle.

![](_page_7_Picture_0.jpeg)

更多参数/ Advanced Parameter Setting:

① 检测范围设置左右侧均默认 1m,可根据实际进行调整。(可设置范围为 0.1-2m)

The LeftWidth and RightWidth Detection range setting both default 1m. (Range 0.1-2m)

② 检测范围设置上下根据实际情况设置。(可设置范围为 0.1-1m)

The TopMargin and BelowMargin Detection range need be set according to the actual. (Range 0.1-1m)

③ 最小检测距离默认设置 0.3m(可设置范围为 0.1-6m)

The Minimum detection distance set by default 0.3m (Range 0.1-6m)

④ 灵敏度一般设置为 0.3 即可。

Sensitivity is generally set to 0.3.

⑤ 落杆时间默认为 6s,根据实际道闸落杆时间设置,对道闸落杆快慢无影响。

Pole falling time default is 6s, set according to the actual time of barrier fall down the pole,

no effect on the barrier faliing. (Single Boom Pole mode only)

⑥ 检测方向设置:不做设置,保持默认的 Any。

Detection direction setting: Do not setting, Any is default. (Trigger mode only)

![](_page_8_Picture_66.jpeg)

## **6、蓝牙设置/ Bluetooth Setting**

在系统信息大菜单中,点击 **WIFI/BLE** 可以获取蓝牙的名称、密码和版本,还可以修改雷达 蓝牙名称和密码使得在多雷达场景可以区分出当前设备。

WiFi settings: In the **SysInfo**, click **WIFI/BLE** to get the radar Bluetooth name and password and version, and you can also modify the Bluetooth name and password of radar to distinguish the current device in multiple radar scenarios.

![](_page_8_Figure_4.jpeg)

### **7、雷达检测/Radar Detection**

安装调试时或者后期维护时,若出现误触发或者不落杆的情况,可点击"开启",就可以将雷 达实时检测到的目标以点的形式实时显示在坐标系中,方便排查。

Radar target detection: During installation and commissioning or maintenance, if there is a false trigger or no fall of the pole, you can click "**Open**" to display the target detected by the radar in real time in the form of points in the coordinate system in real time, easy to investigate.

![](_page_9_Picture_65.jpeg)

## **程序升级/Firmware Upgrade**

在升级大菜单下"**选择固件**"按钮可通过微信文件或者本地路径导入固件升级包,点击升级雷 达即可。

In **Update** page, click the "**Select Firmware**" button to import the firmware form WeChat file or local path, and then click "**Update**".

![](_page_10_Picture_0.jpeg)